# **Инфракрасная паяльная станция ACHI IR12000**

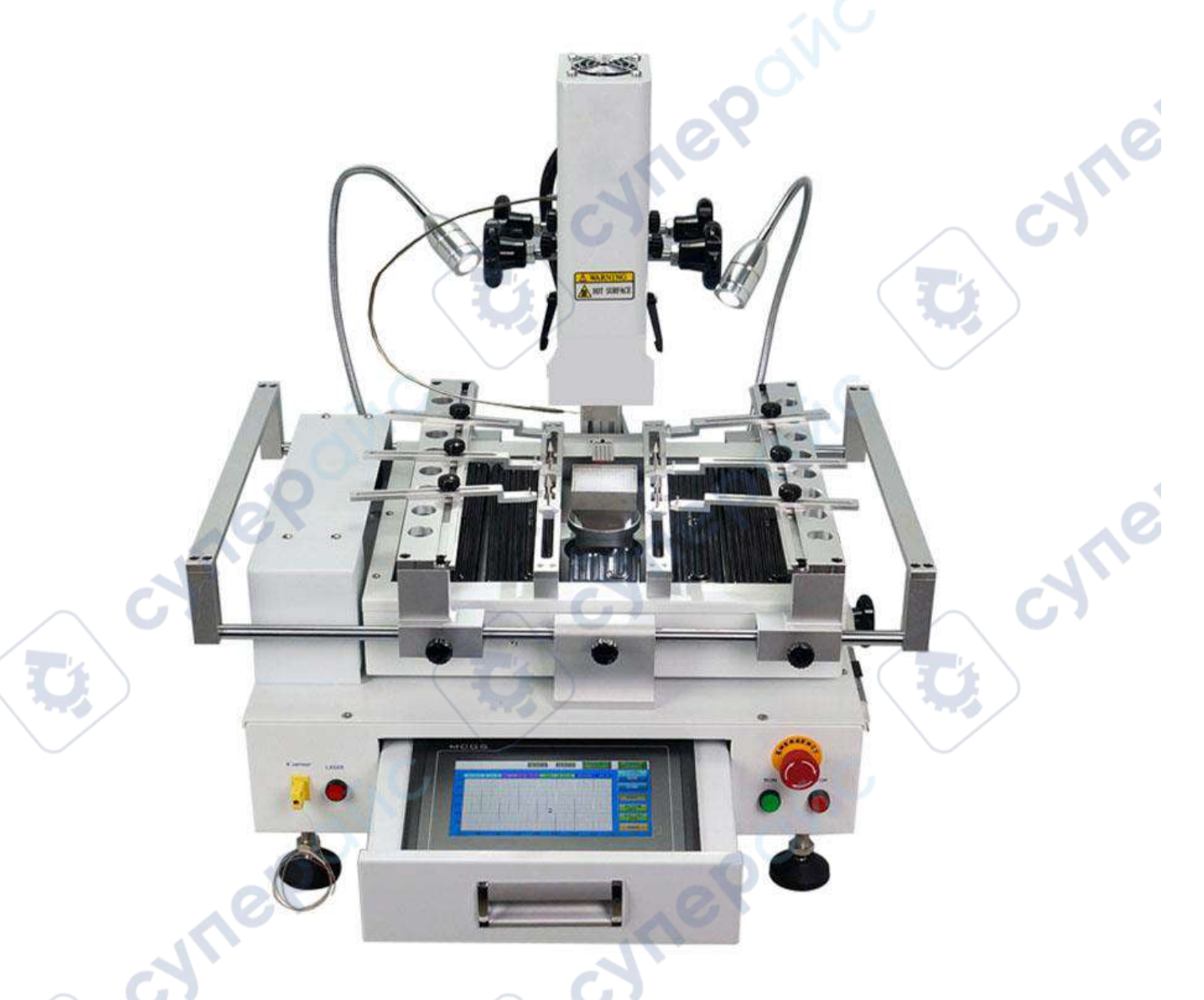

Инструкция по эксплуатации

cymepainc

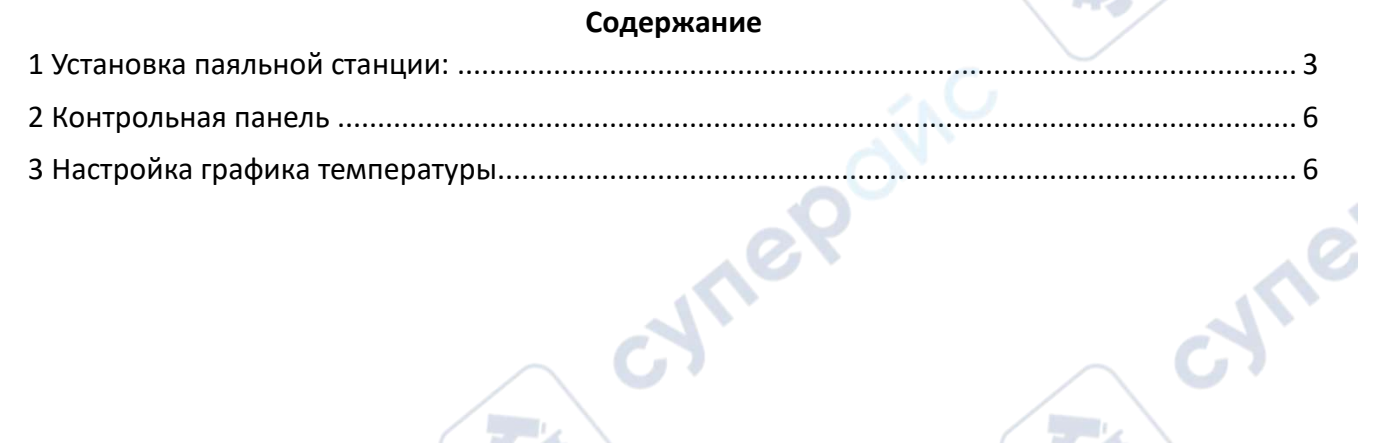

cymeromic

cymeromic

Q,

Q,

Q,

cymepoing

cymepoinc

2

cyric

 $\overline{\mathbf{C}}$ 

**Q** 

Q,

### <span id="page-2-0"></span>**1 Установка паяльной станции:**

1. Специально разработанное приспособление, для фиксации печатной платы

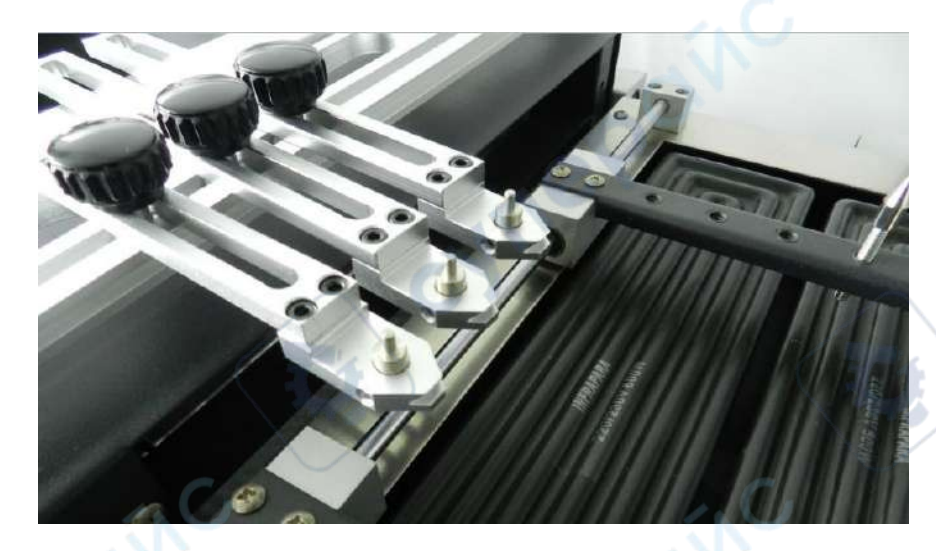

2. Специальная конструкция воздушного сопла обеспечивает более равномерный

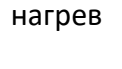

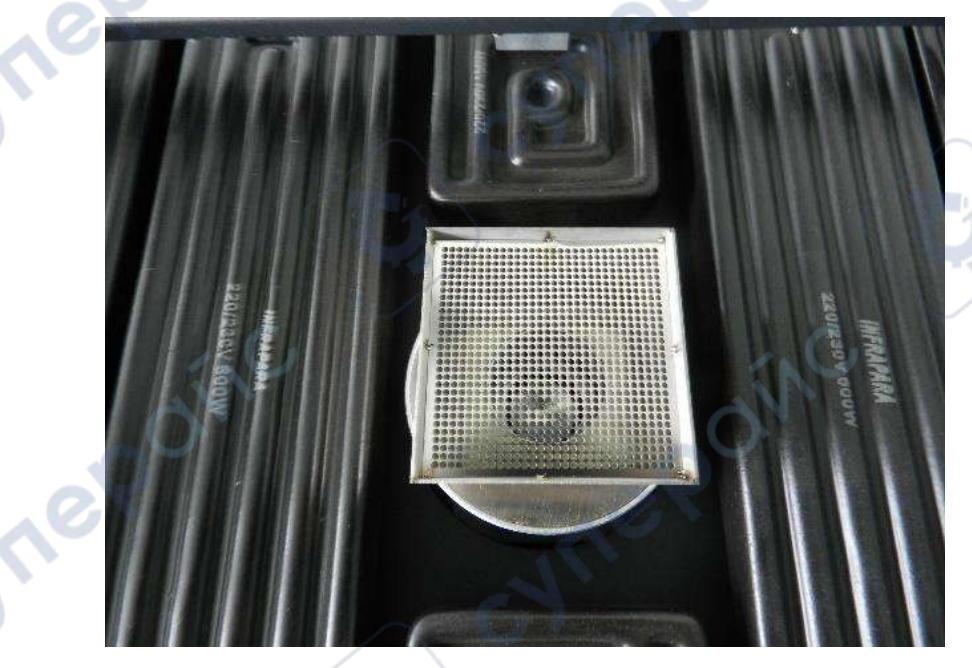

3. При необходимости с помощью четырех переключателей отрегулируйте площадь нагрева внешней нагревательной пластины.

cyrie

 $A_{\alpha}$ 

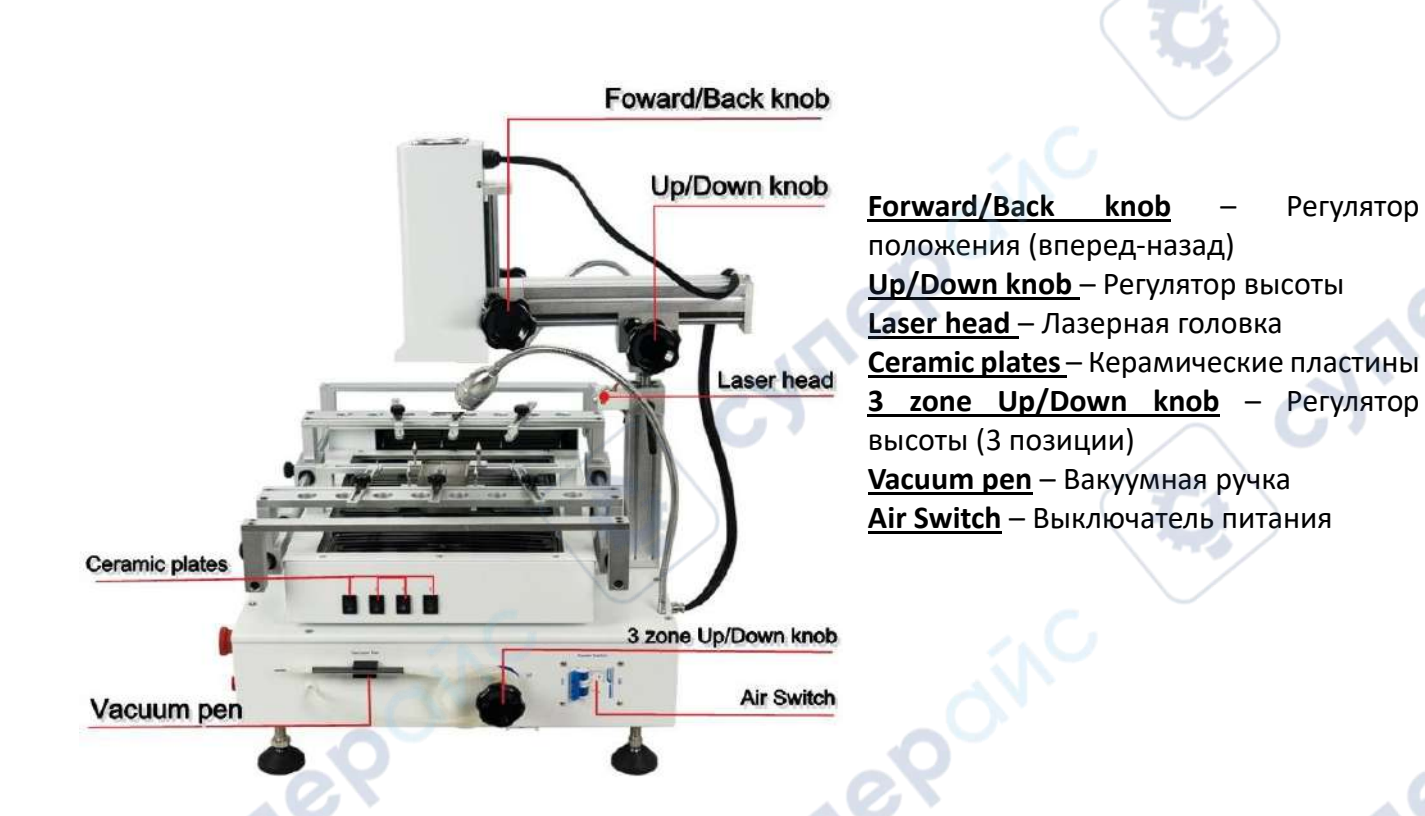

4. Конструкция верхнего воздушного сопла обеспечивает защиту микросхемы по всему периметру - от центра до края, таким образом, что тепло равномерно распределяется по микросхеме BGA.

5. Инфракрасными нагревательными панелями можно управлять с помощью переключателя на нижней части устройства.

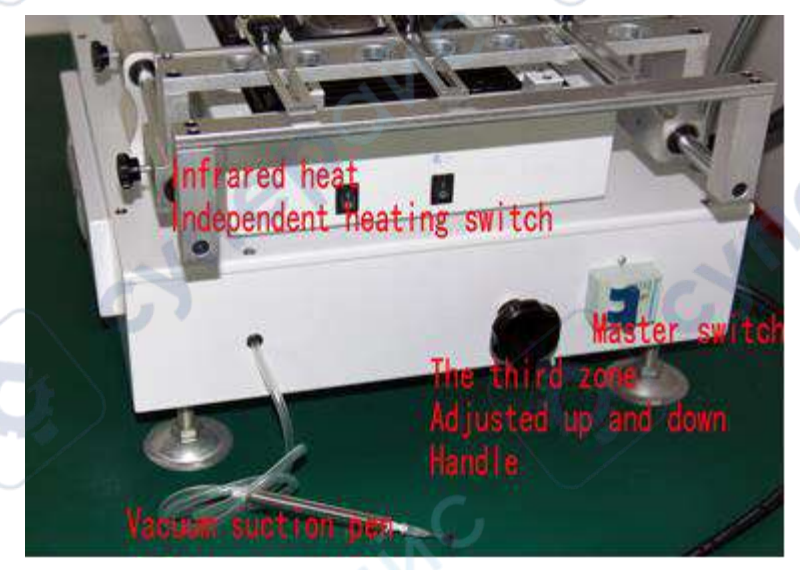

**Infrared heat independent heating switch** – Переключатель для инфракрасных нагревательных панелей **Master switch** – Выключатель питания **The 3 zone adjusted up and down handle** - Регулятор высоты (3 позиции) **Vacuum suction pen** – Вакуумная ручка

6. Особенностью конструкции BGA-микросхемы является то, что расположение контрольной точки температуры и температуры нагрева сильно различаются. При одинаковой температуре, при использовании микросхем разных размеров, температура нагрева BGA-

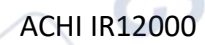

микросхемы может быть различной, если устройство накапливает больше тепла, температура будет выше, что может привести к неполадкам. Все наши изделия оснащены регуляторами объема подачи воздуха.

7. Ниже изображено крепление верхнего нагревателя, с помощью регуляторов можно настроить его положение:

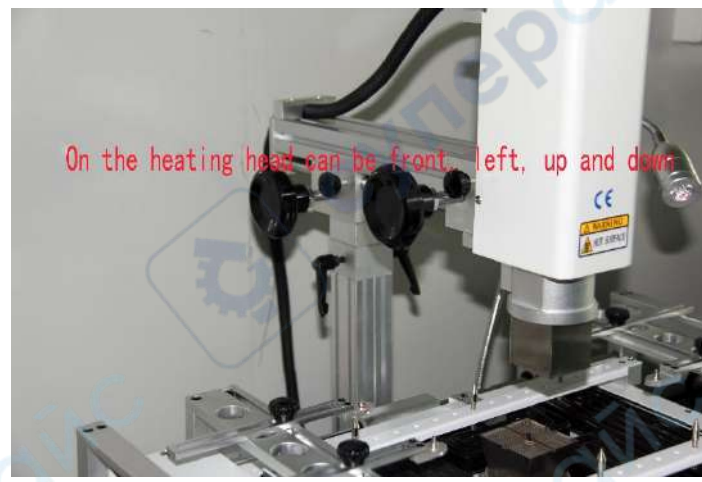

\*Нагревательная головка может быть расположена спереди, слева, вверху и внизу

#### **Меры предосторожности:**

repoin

1. Устройство должно быть защищено от прямого воздействия вентиляторов и прочих устройств, в противном случае будет наблюдаться высокая погрешность при измерении температуры нагрева.

2. Разместите устройство на прочной ровной поверхности, в противном случае некорректное положение устройства может привести к повышенному уровню шума и повреждениям.

3. Место установки должно быть хорошо проветриваемым, так как во время пайки выделяются токсичные газы. В целях безопасности используйте вытяжку.

4. Максимальная мощность данного устройства составляет 4200 Вт. В обычных условиях можно использовать патрубок кондиционера 2P, но убедитесь, что его площадь не менее 2,5 м, а также, что он надежно заземлен, в противном случае может возникнуть короткое замыкание и возгорание.

5. Не используйте устройство в запыленных помещениях, это может привести к преждевременному выводу устройства из строя.

**Alve** 

#### <span id="page-5-0"></span>**2 Контрольная панель**

Temperature (Температура): разъем для температурного кабеля Wind (Воздух): верхний регулятор подачи воздуха

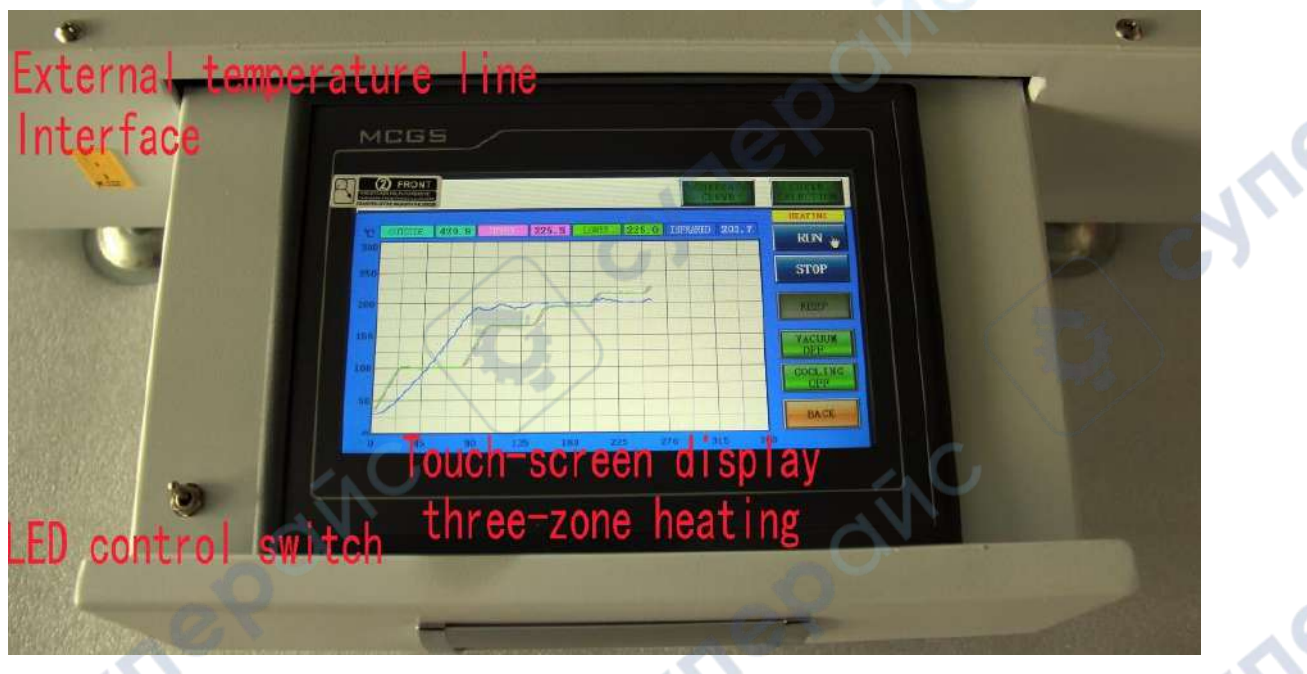

**External temperature line interface** – график изменения внешней температуры **LED control switch** – включатель дисплея **Touch screen display three-zone heating** – сенсорный дисплей для управления нагревом

## <span id="page-5-1"></span>**3 Настройка графика температуры**

Ход работы: Перейдите в меню управления нагревом

1. Включите питание. После чего на сенсорном дисплее отобразится экран приветствия, а затем — меню выбора языка.

После выбора языка вы перейдете в главное меню.

Для настройки перейдите в необходимый раздел:

*Текущие параметры (Current Parameters*): Вы можете просмотреть текущий температурный график, если температура приемлемая, нажмите кнопку «BACK», чтобы вернуться к экрану "отображение кривой" (curve display), для запуска нажмите «START».

*Настройка графика (Curve setting):* Вы можете войти в меню настройки, задать параметры, и сохранить их.

*Системные настройки (System parameters):* Дополнительные параметры. Параметрами могут быть самонастройка и настройка времени охлаждения вентилятора перекрестного потока, настройка времени работы насоса. Не рекомендуется произвольно изменять параметры самонастройки.

*Настройка дисплея (Screensaver Settings)*: Настройте время бездействия до выключения экрана.

*Пароль (Password)*: Установите пароль, чтобы вносить изменения в параметры графика мог только оператор и администратор.

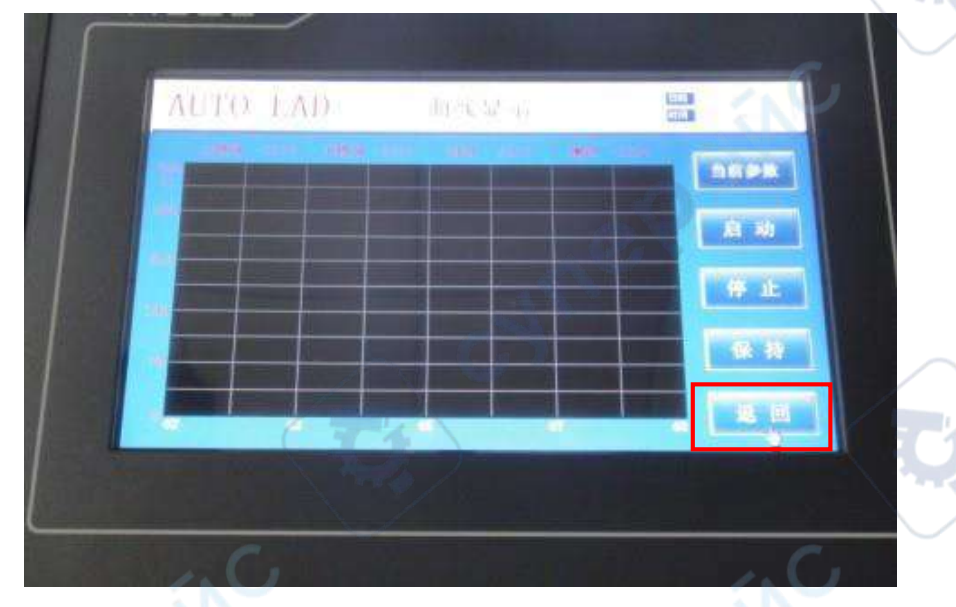

Для отображения температурного графика нажмите кнопку.

*Текущие параметры (Current Parameters)*: Вы можете просмотреть текущий температурный график. После запуска можно только просмотреть параметры, не внося изменения.

**Запуск (Start):** Нажмите на кнопку для запуска нагрева устройства (возможна задержка 5 секунд).

*Остановка (Stop):* Нажмите на кнопку для остановки отображения графика.

*Удержание (Hold):* Нажмите на кнопку для поддержания постоянной температуры на текущем уровне.

*Назад (Returns):* Нажмите на кнопку для возврата в главное меню.

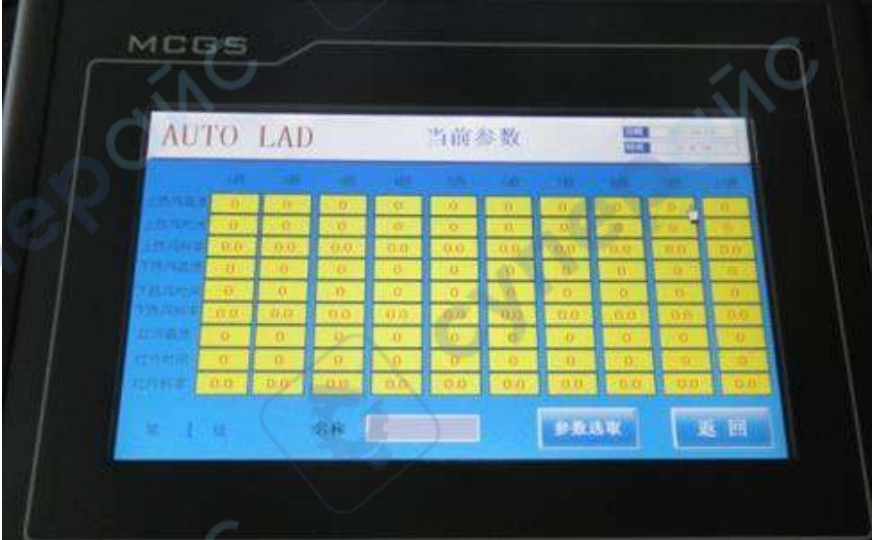

Нажмите кнопку "выбор параметров" (parameter selection), чтобы перейти в меню выбора термопрофиля (см. Рисунок).

cyne

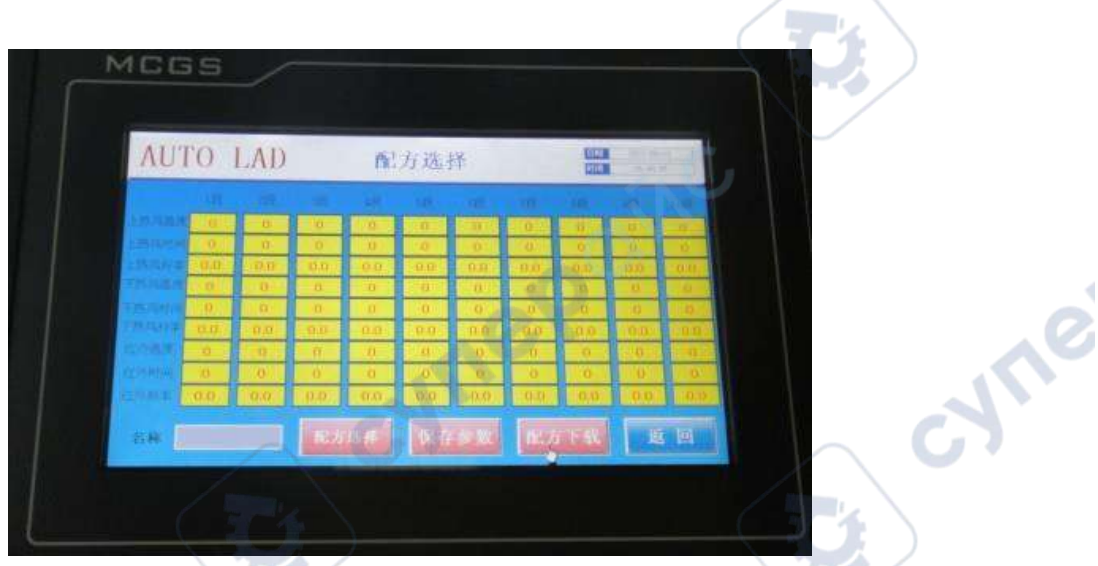

В меню выбора термопрофиля вы можете выбрать, изменить, сохранить и переименовать температурный график.

Выполните следующие шаги: Переименуйте график (в белом поле рядом с названием появившегося диалогового окна, нажмите "" ", чтобы изменить метод ввода, можно присвоить имя по названию микросхемы)  $\rightarrow$  Перенастройка графика (в желтом диалоговом окне выберите номер диалогового окна и нажмите кнопку ОК, настройте все параметры)  $\rightarrow$ для сохранения нажмите кнопку "Сохранить" ("Save") (в появившемся диалоговом окне нажмите кнопку ОК) → Для того, чтобы загрузить PLC нажмите кнопку «Загрузить» →Для возврата в меню «Текущие параметры» нажмите кнопку «Назад» ("Back"), проверьте корректны ли параметры. Если всё корректно нажмите кнопку «Назад» ("Back"), чтобы вернуться в раздел отображения графика. Нажмите кнопку «Запуск» ("Start") (возможна задержка 5 секунд) для просмотра графика текущей температуры (Обратите внимание, что на графике отображается верхняя граница изменения температуры горячего воздуха и инфракрасного излучения).

Cyriep

**Vrep**